# **Speed USB STICK U03 Quick start guide**

### **Operation environment (USB connection)**

Operation environment that USB connection to the product is available are as follows (as of September, 2016).

### ■ **Compatible devices**

PCs such as Windows/Mac with USB port

### ■ **Compatible OS (PC)**

Windows Vista (32-bit/64-bit) Windows 7 (32-bit/64-bit) Windows 8 (32-bit/64-bit) Windows 8.1 (32-bit/64-bit) Windows 10 (32-bit/64-bit) Mac OS X 10.5 (32-bit/64-bit)

Card (LTE) as user information, you cannot make/receive voice calls with the product. \* Note the following, otherwise handling the au Nano IC Card (LTE) may cause malfunction or damage.

### **Installing the au Nano IC Card (LTE)**

Your phone number etc. is recorded in the au Nano IC Card (LTE). The product is compatible with au Nano IC Card (LTE).

\* Do not insert IC card with a conversion adapter attached.

\* Although your phone number etc. is recorded in the au Nano IC IC (metal)

- Do not touch the IC (metal) part of the au Nano IC Card (LTE) or the terminal for IC card of the product.
- Check if inserting direction is correct.
- Do not insert or remove forcibly.

\* Enable PIN Code Operation to prevent au Nano IC Card (LTE) from unauthorized use by others or to protect personal information (see next page).

au Nano IC Card (LTE)

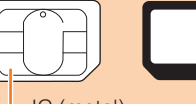

#### **Preface**

Thank you for buying the Speed USB STICK U03 (simply called "the product" from here on). Before using the product, read the "Quick start guide" (this manual) and "Notes on usage" to ensure correct use. After reading, keep this manual close at hand for your reference.

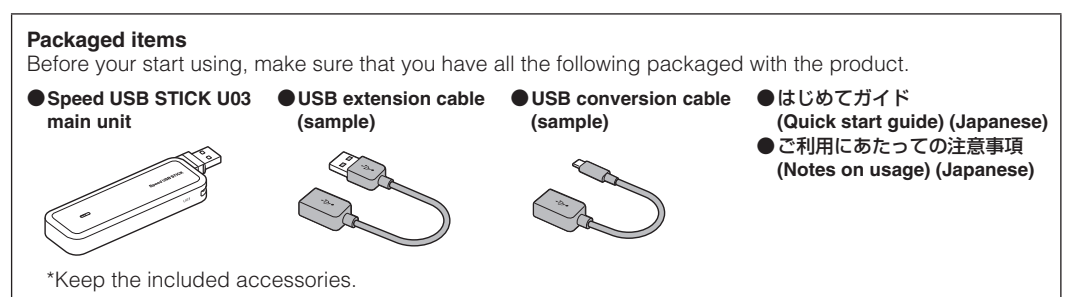

・Illustrations in this manual are images. They may look different from the actual ones.

#### **Instruction manuals**

#### ■ **Instruction manual**

- "Quick start guide" (this manual) describes basic operations and settings of major functions. ■ 取扱説明書 詳細版 **(Full instruction manual) (Japanese)**
- For detailed descriptions on various functions, refer to the "取扱説明書(詳細版) (Full instruction manual)" (Japanese) available on the au homepage.
- http://www.au.kddi.com/support/mobile/guide/manual/
- ・"取扱説明書(詳細版) (Full instruction manual) (Japanese)" is saved to the product in PDF format. Connect the product to a PC→Activate Speed USB STICK setting tool→Click at the side of "日本語 (Japanese)"→Select "English"→"Help"
- ・This manual is described on the presupposition that you are experienced and skilled at basic operation of PCs of Windows, Mac, etc. For operations of PC, refer to the user's manual for your PC.

#### **When using the product**

- Use of the product is not allowed in the following places!
- ・Use of mobile devices in airplane is restricted. Follow the instructions of each airline company. ■ **Make sure where you are when using!**
- ・Use the product in a place where it cannot block foot or traffic in a street.
- ・Move to a place where you do not disturb others while you are in shinkansen, a hotel lobby, etc. ・In a crowd such as crowded train, there may be people with a cardiac pacemaker nearby. Turn off the product beforehand.
- ・When a medical institution has laid down designated areas where use of the product is prohibited or is not allowed to be brought in, abide by the instructions of that medical institution.
- ・Before using the product, read the "Safety Precautions (Observe Strictly)" in "Notes on usage" to ensure correct use.
- ・Before you assume that the product is malfunctioning, check for possible remedies in "Troubleshooting" in this manual.
- ・During communication, keep the product farther than 0.5 cm away from your body without including any metals between them.
- ・Communication is not possible even inside the service area in places where the signal does not reach (e.g. tunnels and basements). Also, communication is sometimes not possible in poor reception areas.
- Communication is sometimes interrupted if you move into a poor reception areas during communications. ・Since the product uses radio waves, the possibility of communication intercepts by third parties cannot be eliminated (Though WiMAX 2+, LTE and UMTS system have highly secure confidential communication
- features). ・Although the product supports au World Service, network services explained in this manual vary by region or the service.
- ・Since the product is a radio station under the Radio Law, you may be asked to temporarily submit the product for inspection in accordance with the Radio Law.
- ・The IMEI information of the product is automatically sent to KDDI CORPORATION for "maintenance" and "monitoring operational status".
- ・Before using the product overseas, check the relevant laws and regulations of the country/region you visit. ・The Company is not liable for any damages arising from earthquakes, lightning, storms, floods or other natural disasters, as well as fires, actions by third parties, other accidents, intentional, mistaken, or incorrect
- use by the customer, or use under other unusual conditions outside the responsibility of the Company. ・The Company is not liable for any incidental damages (change/disappearance of described content, loss of
- business income, disruption of business, etc.) arising from use of or inability to use the product. ・The Company is not liable for any damages arising from failure to observe the described content of the "Instruction Manual".
- ・The Company is not liable for any damages arising, for example, from malfunction caused by combination with connected devices or software not related to the Company.
- ・Settings etc. may sometimes be altered or lost due to malfunctions, repair or other handling of the product. The Company is not liable for any damage or lost income resulting from such alteration or loss.
- ・Do not discard the product together with regular trash. Please cooperate in collection of the products
- (including optional accessories) when they are no longer needed to protect the environment and effectively use resources. Old products (including optional accessories) are collected at au shops and other places. \*"The Company" as appears in the manual refers to the following companies:
- Sold by: KDDI CORPORATION·OKINAWA CELLULAR TELEPHONE COMPANY

Imported by: ZTE Japan. K.K.

Manufactured by: ZTE Corporation

\* Reproduction of the content of this manual in part or in whole is prohibited.

\* The content of this manual is subject to change without notice.

\* Every effort has been made in the preparation of this manual. Should you notice any unclear points, omissions, etc., feel free to contact us.

### **Mobile Device Etiquette**

Mac OS X 10.6 (32-bit/64-bit) Mac OS X 10.7 (32-bit/64-bit) Mac OS X 10.8 (64-bit) Mac OS X 10.9 (64-bit) Mac OS X 10.10 (64-bit) Mac OS X 10.11 (64-bit) macOS Sierra 10.12 (64-bit) For each OS, Japanese version/English version is supported. However, Windows RT is not supported.

#### ■ **Memory**

Windows Vista: 1 GB or more is recommended (512 MB or more is required) Windows 7: 1 GB or more is required (32-bit), 2 GB or more is required (64-bit) Windows 8/8.1: 2 GB or more is required Windows 10: 1 GB or more is required (32-bit), 2 GB or more is required (64-bit) Mac: 512 MB or more is recommended (256 MB or more is required)

#### ■ **Hard Disk**

100 MB or more is recommended (50 MB or more free space is required) Windows 8/8.1: 2 GB or more free space is required Windows 10: 16 GB or more is required (32-bit), 20 GB or more free space is required (64-bit)

### ■ **Screen resolution**

1024 × 768 or more is recommended

#### ■ **USB** port

USB 2.0, USB 3.0, and USB 3.1 (except USB ports by PC manufacturer's specification) \* To connect USB Type-C equipped PC, use the included USB conversion cable (sample).

### ■ **Compatible browser (for Speed USB STICK setting tool)**

Microsoft Internet Explorer 8.0 or later Microsoft Edge (Windows 10) Safari 6.0 or later Firefox 30.0 or later Google Chrome 35.0 or later Opera 21.0 or later

Operations may not be available other than the above environment. Even under the above environment, operations may not be performed properly depending on your use condition of PC unit, connected peripheral devices, using applications, etc. Also, operations may not be performed properly depending on web browser setting such as proxy or security setting in Internet options.

\* For services such as PC support, OS version upgrade, read the PC's user's manual etc. and then follow the instructions.

### **Names and functions of parts**

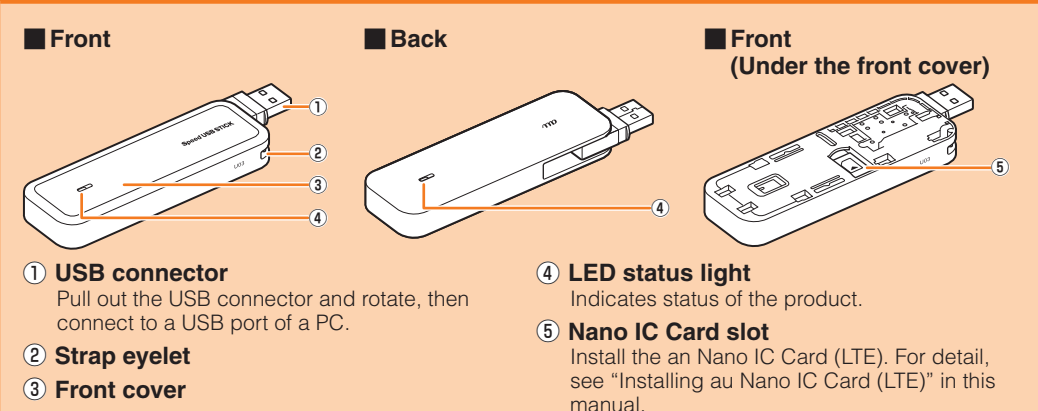

### ■ **To connect to a PC**

Pull out the USB connector to use. The USB connector can be rotated up to 180 degree when it pulled out. Also, the top part of the USB connector can be rotated up to 180 degree to change the direction.

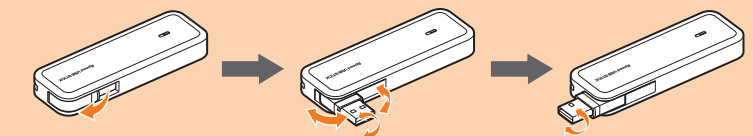

- After the product is disconnected from a PC, rotate the USB connector to stow.
- Use the included USB extension cable (sample) if it is difficult to connect direct to a PC due to USB port position.
- Use the included USB conversion cable (sample) to connect to a PC if it is equipped with USB Type-C port.

### ■ **LED status light indications**

The product status is indicated by lighting color and lighting pattern.

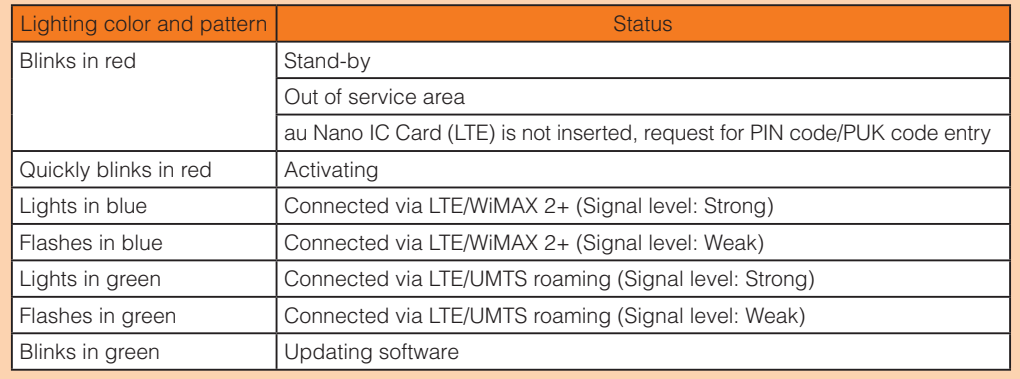

access using WiMAX  $2+$  or LTE system (best effort  $\dot{\phantom{1}}$ )

## **What you can do with Speed USB STICK U03**

The product can be connected to a PC via USB port to perform data communication by the Internet

For connection to network, the product automatically determines most suitable network at that time to connect.

\*1:Communication speed may not reach the maximum value depending on connection environment. Also, communication speed switches according to the line congestion.

### ■ **Supporting au World Service**

For overseas use, data communication can be performed by the Internet access using LTE or UMTS system.

#### **Setting up on Windows PC**

Connect the product to a Windows PC to set up. Steps under Windows 10 are explained here.

**2** Connect the product with au Nano IC Card (LTE) installed to the USB port of **the PC**

#### **1 Power on a PC to activate the OS**

#### **3 Select "AutoRun.exe**の実行 **(AutoRun. exe)"**

• When "ユーザーアカウント制御 (User Account Control)" screen appears, click "はい (Yes)" • Depending on setting of "自動再生 (AutoPlay)", the installation starts without "AutoRun.exeの実行 (AutoRun. exe)" display.

#### **4 Installation starts**

When the shortcut icon of "Speed USB STICK U03" is displayed in the desktop, the installation is complete.

#### **Updating the software**

Activate Speed USB STICK setting tool to check availability of version upgrade and then update software.

**1 In Speed USB STICK setting tool Detail screen, "Basic Settings"**→**Select "Online Update"**

#### **2 Select "Check for Update"**

Check if there is the latest software. When there is no software, operation will end. When there is the latest software, a confirmation screen for starting update is displayed.

#### **3 Select "OK"**

Download starts. When the download is complete, installation starts automatically.

- To switch language, click [ ] at the side of "日本語 (Japanese)"→Select "English"
- For setting each function of the product, select "Detail" tab to display the Detail screen and then each function setting screen.
- When executing the online update, confirm that the product access the Internet. • When updating, IMSI (subscriber identification number recorded on IC card etc.) and IMEI (terminal identification number recorded on device) will be sent to the update server in order to examine if the product is the device requiring the update or the update has already performed.
- If checking the latest software failed, move to a place where the signal status is good and then retry it.

### **Changing the access point profile**

In the product, "Internet" is set as an Internet access point (Profile) in advance. You can change, create or edit the profile using Speed USB STICK setting tool.

#### ■ **Changing the profile**

To change the access point, from the Speed USB STICK setting tool Detail screen, select "Advanced Settings" and then change the profile in "Profile Settings".

- Check that you are inside the service area.
- 2. Signal reception may be poor. Move to a place with better signal reception and try again.
- 3. Access point can get busy at certain time. Wait a while and try again. 4. Activate Speed USB STICK setting tool and make sure that the setting for the Internet access is

#### ■ **Communication stops intermittently.**

### **Speed USB STICK setting tool**

You can make setting for the product using a web browser on a PC with the product connected.

**1 Connect the product to a PC and double-click "Speed USB STICK U03" shortcut icon on the desktop (or dock for the Mac)**

- Signal reception may be poor. Check in a good reception area.
- 2. Make sure that the product and a PC are correctly connected.
- 3. Disconnect the product from a PC and then connect it again.
	- If connection is not established after the above-mentioned steps are performed, disconnect the product from the PC and restart the PC, then connect the product again.

#### ■ **Communication speed is slow.**

- Signal reception may be poor. Check in a good reception area.
- 2. Access point may be congested. Wait a while and try again.

Web browser activates, then Speed USB STICK setting tool Home screen appears.

In case above numbers are not available, call (toll-free) [ $\leq$  0120-977-033 (except Okinawa)  $\leq$  0120-977-699 (Okinawa)

### **Main specifications**

#### ■ Main unit

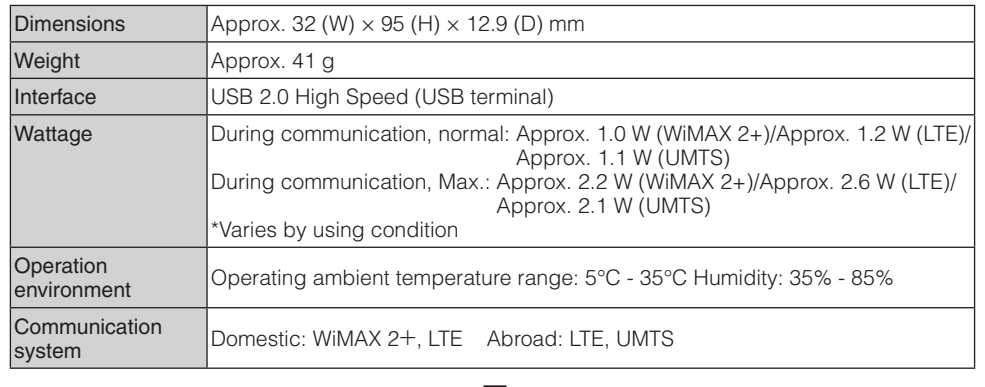

#### ■ **USB extension cable (sample)** ■ **USB conversion cable (sample)**

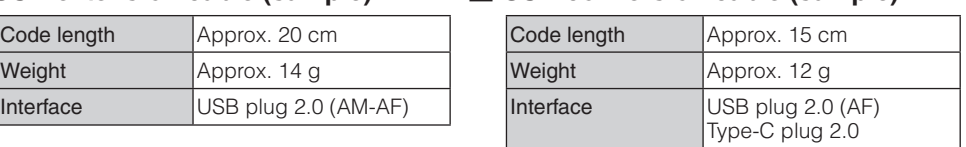

### **Troubleshooting**

Please check the following if problems such as being unable to connect to the Internet from a PC remain even after setting referring to this manual and "取扱説明書 詳細版 (Full Instruction Manual)" (Japanese).

\* Signal reception status, communication congestion, amount of contents may affect communication status.

#### ■ **Internet connection fails.**

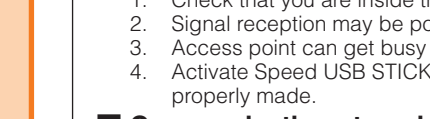

#### ■ **Want to reset the settings of the product to the default state.**

1. In the Speed USB STICK setting tool Detail screen, "Advanced Settings"→"Restore Defaults"→"Restore Defaults"→Select "OK". The settings is reset to the default status and then the product restarts.

### **For inquiries**

0077-7-113 113 without area code

### **Corporate Customer Center Keitai Guarantee Service Center**

For loss, theft, damage (toll-free) From fixed-line phones/au mobile phones, 13 0120-925-919 Business hours 9:00-20:00(7 days a week)

From fixed-line phones: From au mobile phones: For loss, theft or damage (toll-free) Business hours: 24 hours (7 days a week)

#### **Customer Service Center**

# **(For corporate contractors)**

For general information, charge and operation information (toll-free) From fixed-line phones: From au mobile phones: Business hours: 9:00–20:00 (7 days a week)

Pressing "zero" will connect you to an operator, after calling "157" on your au cellphone.

Business hours: 9:00–19:00 (Weekday) 9:00–18:00 (Saturday, Sunday, Holiday) \*Except during the year change period

 $\Box$  0077-7041 /  $\Box$  0120-925-041

0077-7-111 157 without area code

**October 2016, 1st Edition**

**Sold by: KDDI CORPORATION, OKINAWA CELLULAR TELEPHONE COMPANY Imported by: ZTE Japan. K.K. Manufactured by: ZTE Corporation**

#### **PIN management**

Set PIN (security code) to prevent au Nano IC Card (LTE) from unauthorized use by others; PIN entry is required when the product is connected to a PC.

**1 In the Speed USB STICK setting Detail screen, "Advanced Settings"**→**Select** 

- **"PIN Code Management"**
- **2 Select "Enable" for PIN Code Operation, then enter a current PIN to PIN Code field**
	- Default PIN is set to "1234". When PIN Code Operation is set to "Enable", PIN can be changed to desired 4 - 8 digit number by selecting "Change PIN".
	- To disable PIN, select "Disable" in the same way and then enter the current PIN.

### **3 Select "Apply"**

### ■ **Authorization**

When PIN Code Operation is set to "Enable", PIN entry is required for accessing Internet on a PC with the product connected.

### **1 Connect the product to a PC**

**2 Display Speed USB STICK setting tool**

PIN authorization screen appears.

### **3 Enter a correct PIN to PIN Code**

**4 Select "Apply"**

Speed USB STICK setting tool Home screen appears.

### **Using overseas**

For overseas use of the product, activate Speed USB STICK setting tool to change the network operator you want to use in the country.

Even if the roaming setting is on, you can use WiMAX 2+/au LTE network in Japan.

- **1 In the Speed USB STICK setting Detail screen,"Basic Settings"**→**Select "Roaming Settings"**
- **2 Select "On" for Roaming Setting and set each item**
- **3 Select "Apply"**→**"OK"**

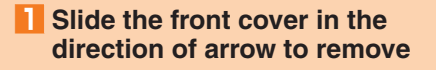

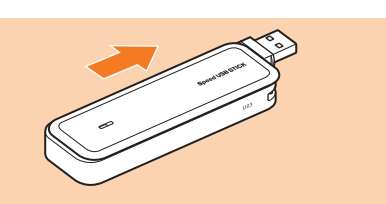

**2 Face IC (metal) part of au Nano IC Card (LTE) down and insert it in the direction of arrow**

• Check the orientation with the notch and then insert it.

**3 Make sure that au Nano IC Card (LTE) is inserted to the end and then slide the front cover to attach in the direction of arrow**

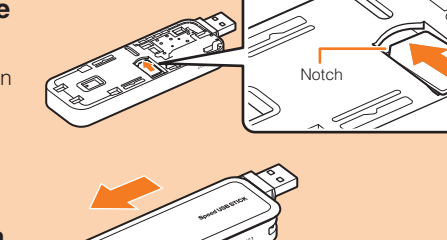